# Provider Workflow

Memphis Coordinated Entry

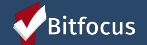

## Agenda

▶ Posting Available Resources

- ▶ Pending Referrals Tab
- ▶ Changing the Status of Referrals
- ▶ Referral Notifications
- ▶ Denying a Referral
- ▶ Accepting a Referral
- ▶ Reports

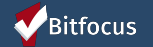

# Posting Available Resources

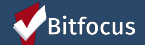

## Posting Available Resources

▶ There are three settings on the Availability Tab:

- **▶ Full Availability**
- **▶ Limited Availability Memphis Housing Providers**
- **▶ No Availability**

\*Note: Today's training will focus on Limited Availability.

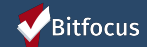

# Processing Referrals

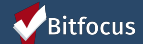

### Referral Notifications

Referral notifications will be sent to assigned staff.

▶ If staff change, providers need to contact your Memphis Help Desk to change the staff assigned to the program.

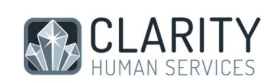

Dear Sara Hoffman.

this client has been referred to a program.

Please follow this link to view the new pending referral.

Professional Services Clarity System Team

Questions? Visit our online wiki: get.clarityhs.help

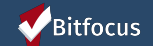

## Referrals Tab

The Referrals Tab will direct providers to the various screens needed to access referral information.

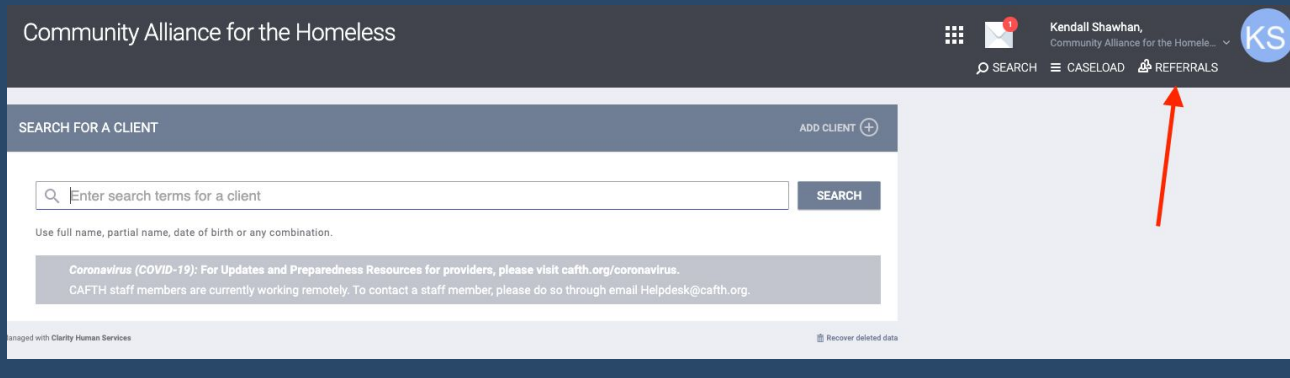

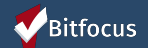

## The Pending Tab

- ▶ The Pending Tab contains referrals still in process for the user's agency.
- ▶ Filter by program name, referral date, client name or referring agency.

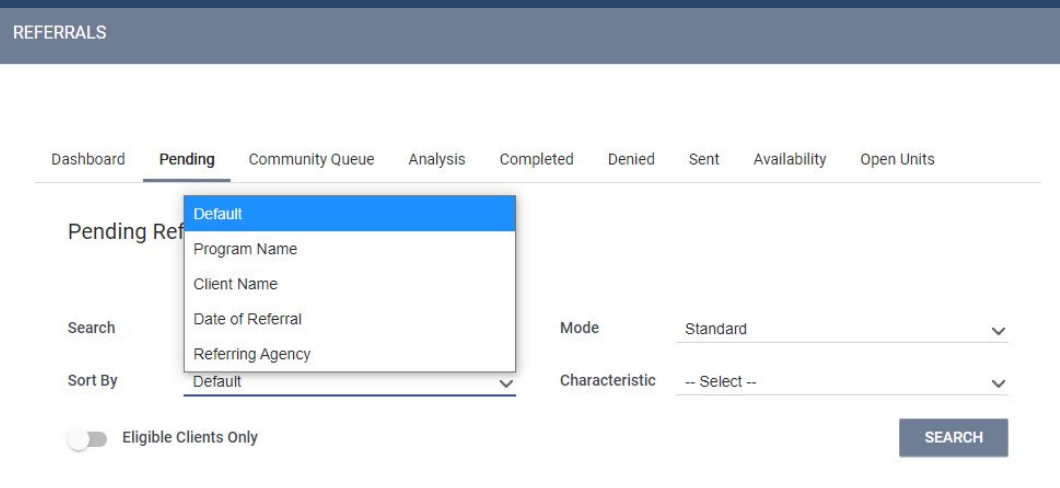

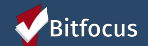

#### Processing Referrals: Pending-in Process

- ▶ Pending in-process acknowledges the provider has received the referral.
- Update the status within a few days of receiving the referral.
- The matchmaker will receive a notification when the status is changed.

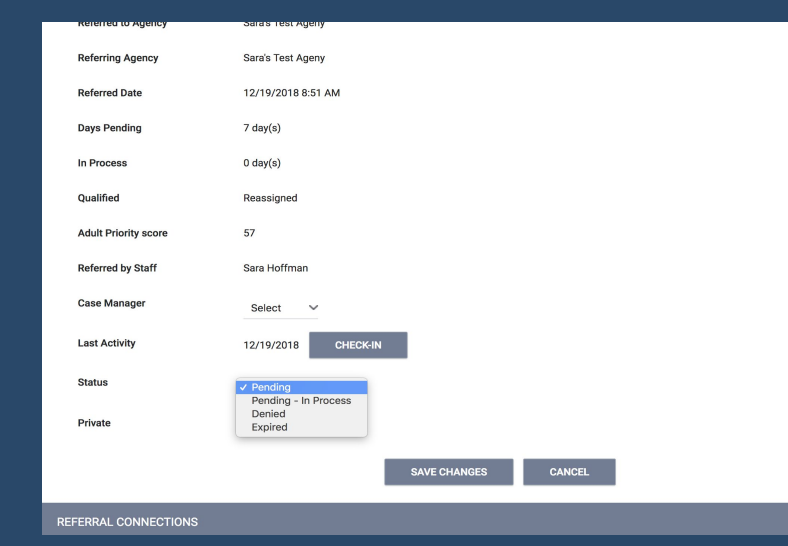

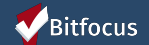

## Referral Features

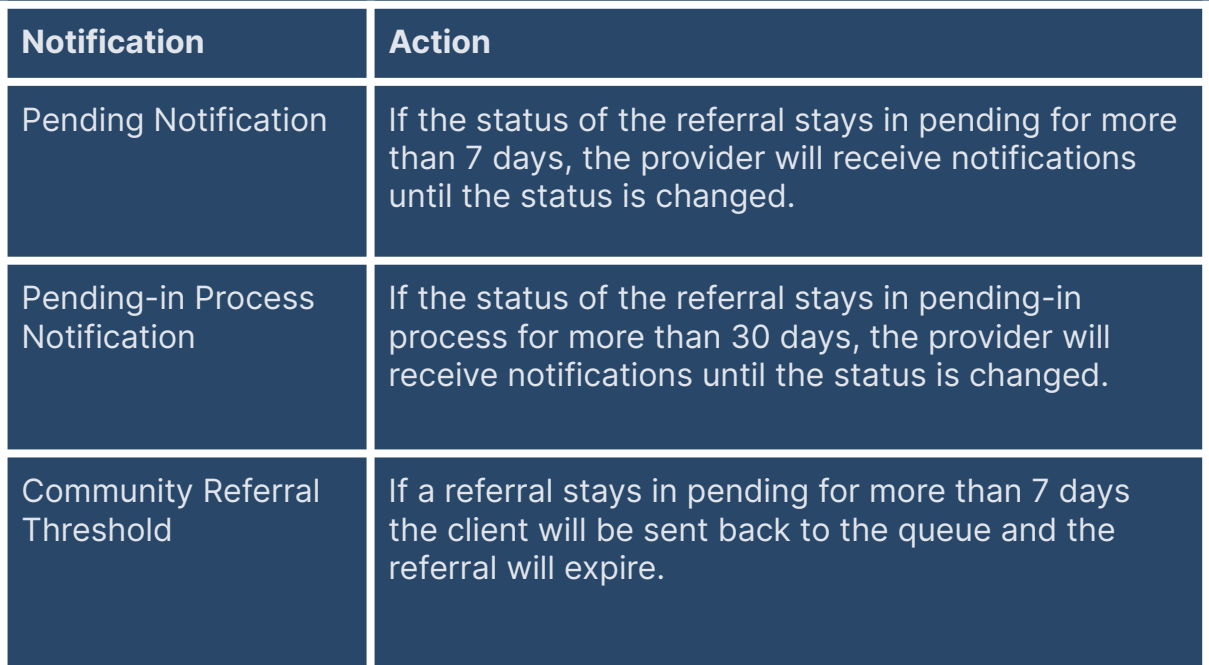

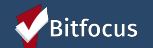

### Referral Notifications

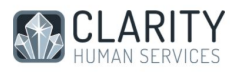

#### Dear Sara Hoffman,

The following Referrals have been Pending more than 7 days:

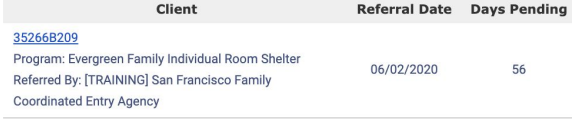

Questions? Visit our online wiki: get.clarityhs.help

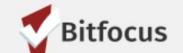

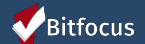

## Denying a Referral

▶ Matchmakers are notified when a referral has been denied. Four additional fields will populate:

- ▶ Send to Community Queue
- ▶ Denied by type
- ▶ Denied Reason
- ▶ Denial Information

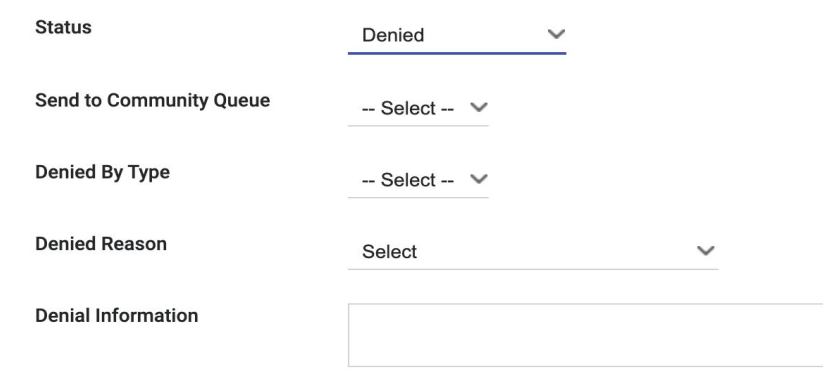

Bitfocus

## Accepting Referrals

- Accepting the referral enrolls the client and completes the referral simultaneously.
- The "program placement a result of..." toggle must be enabled.
- The orange pending referral box let's you know you're enrolling in the right program.

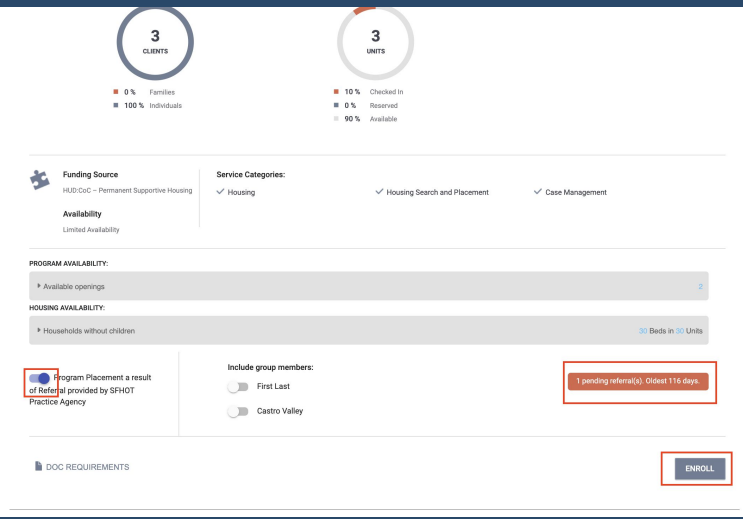

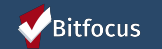

## Accepting Referrals

▶ The chain link icon indicates that the enrollment is linked to a referral.

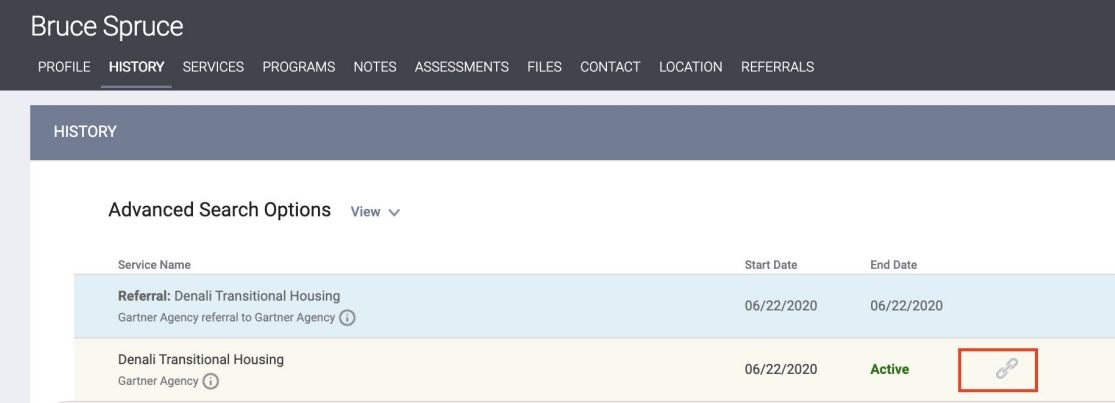

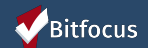

#### Move-In Date

Move-in dates should be entered on the enrollment screen.

- **▶ PSH programs:** the move-in date is typically the same as the enrollment date.
- ▶ **RRH:** the move-in date should reflect the date the client actually moved into housing.

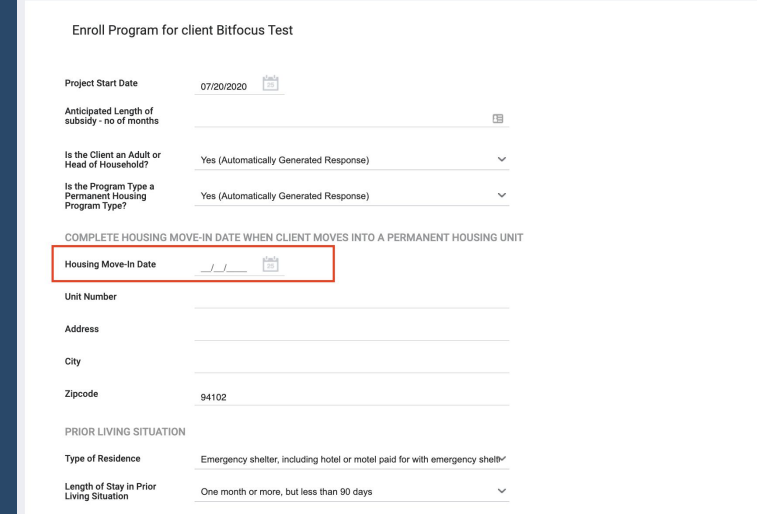

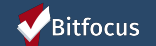

# Annual & Status Assessments

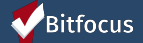

### Annual & Status Assessments

#### Annual assessment:

- $\circ$  Completed every year within  $+/-$  30 days of enrollment anniversary.
- Status assessments:
	- Completed if there is a significant change in the client's situation between annual assessments.

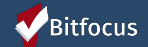

#### Annual & Status Assessments

▶ There are two ways to access annual and status assessments in ONE.

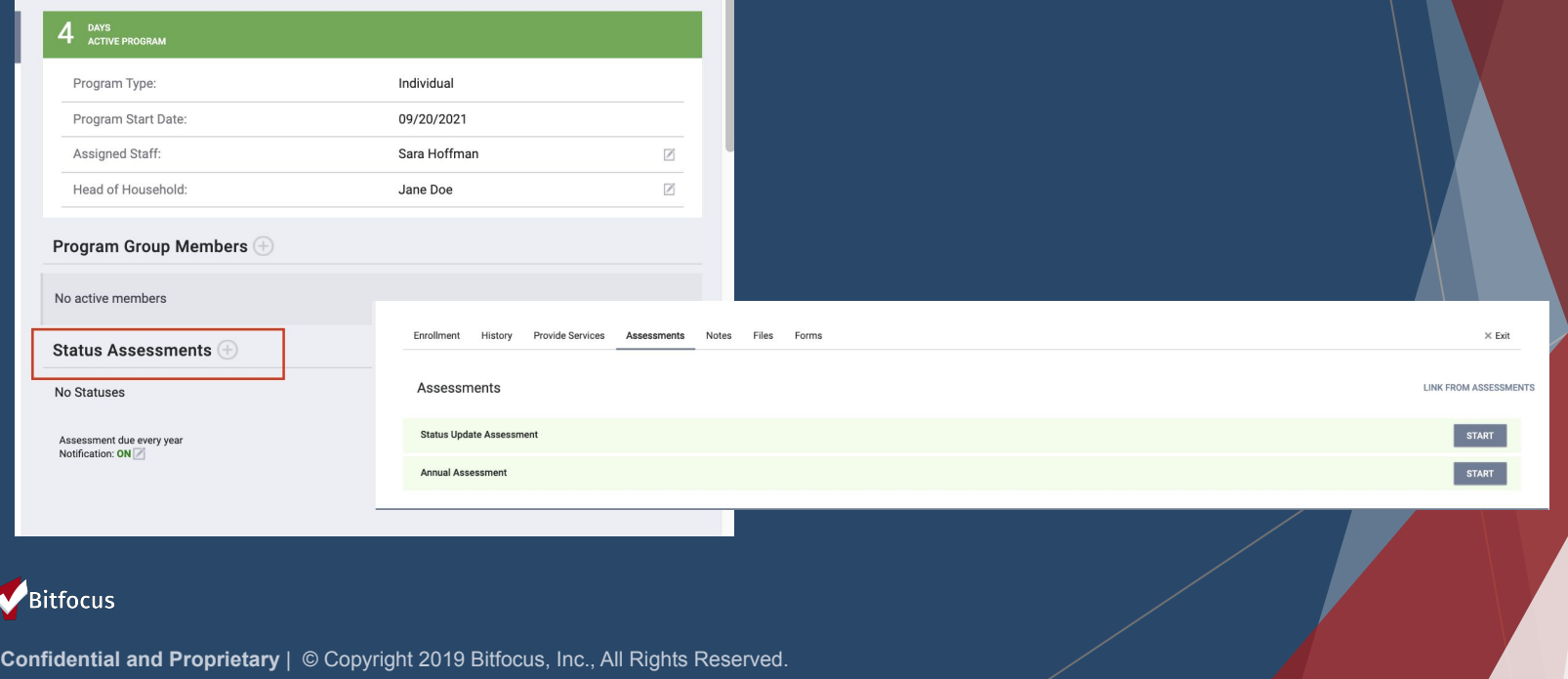

## Assessment Warnings- Under Account **Settings**

- Staff can set assessment warnings to notify them when a client's assessment is due.
- Timelines can be set between 1-30 days.

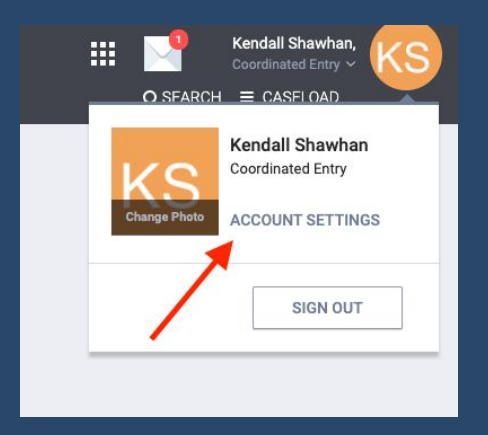

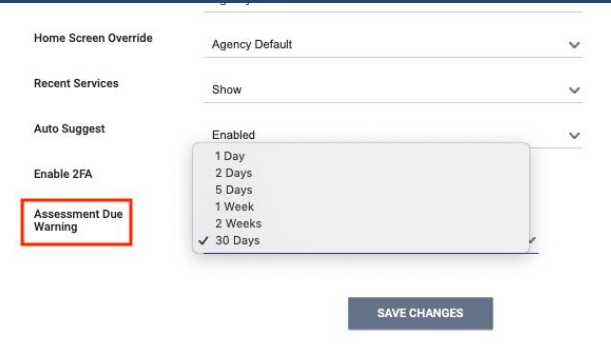

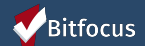

### Assessment Warnings- Program Level

- Program-level warnings can be set under the enrollment screen.
- **Enabling warnings at this level will enable** them for all case managers assigned to this enrollment.

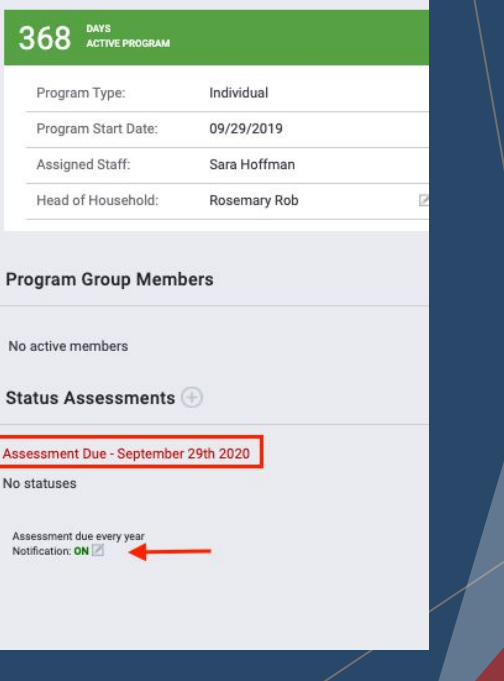

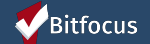

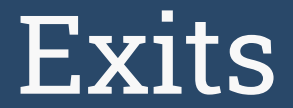

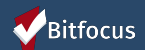

### Exits

Exits should be entered when a client is no longer receiving services from the program.

- $\blacktriangleright$  Be sure to include an exit destination for the client.
- ▶ You will complete an exit for all household members.

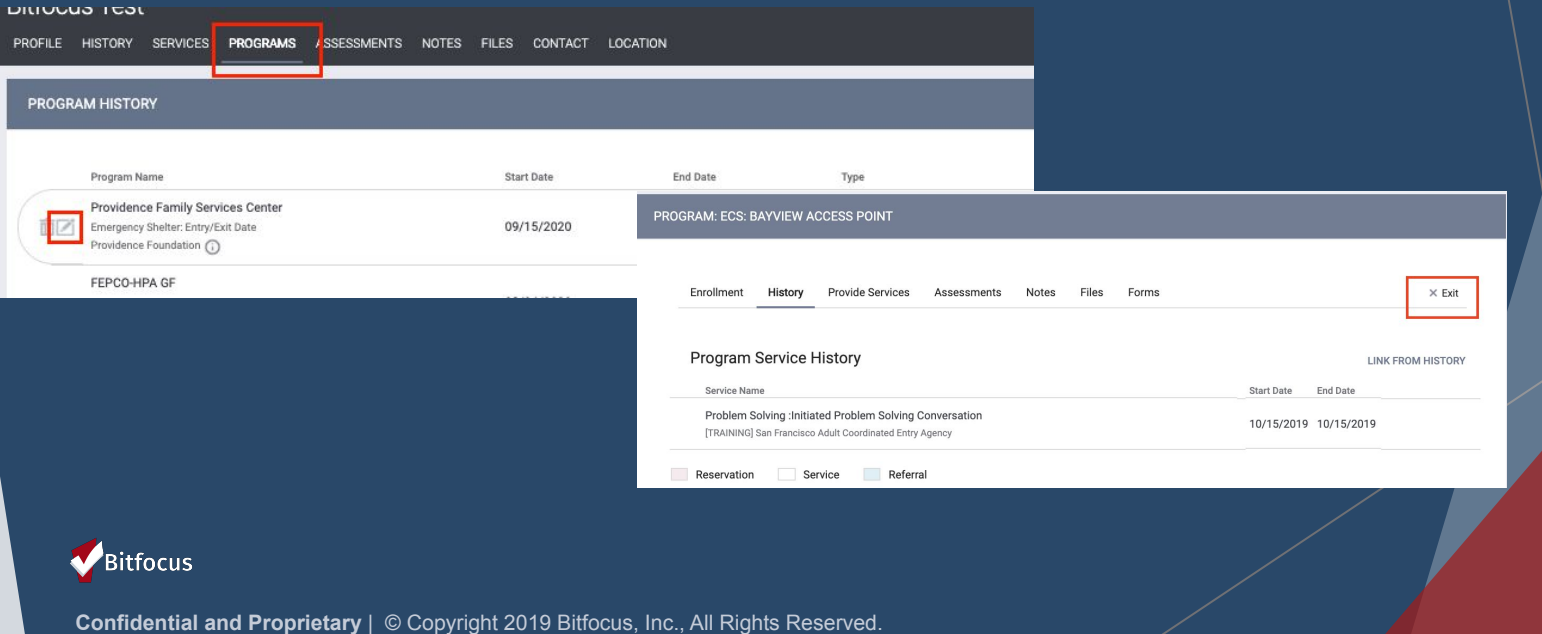

# Let's Talk Reports

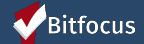

## Referral Statistics Report

[RFRL-103] Referral Statistics - Inbound (Community and Referral Reports)

- Who's been referred to your agency
- Number of referrals received by an agency
- **Status of referrals**

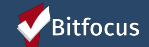

## Referral Statistics Report

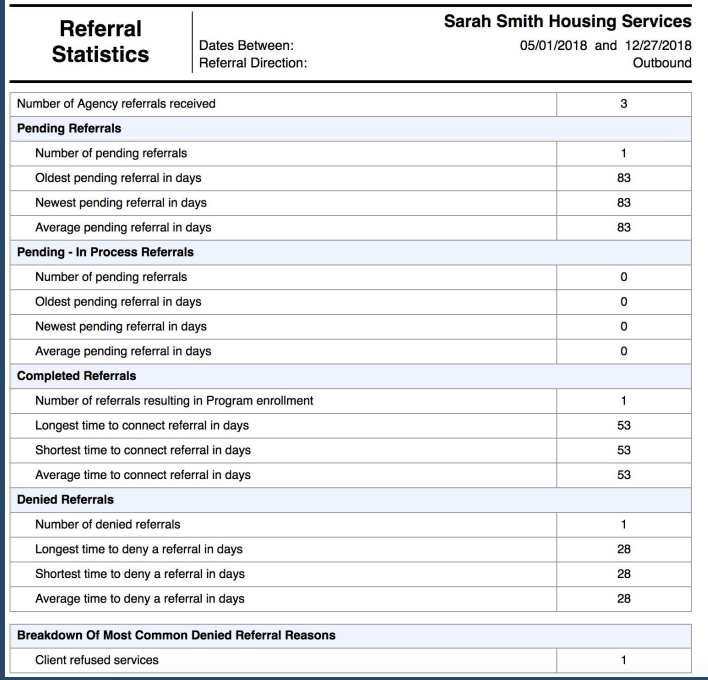

#### **Breakdown Of Referred Programs**

NOTE: P - Pending; P/I - Pending - In process; A - Accepted; D - Denied.

#### PH - Permanent Supportive Housing (disability required)

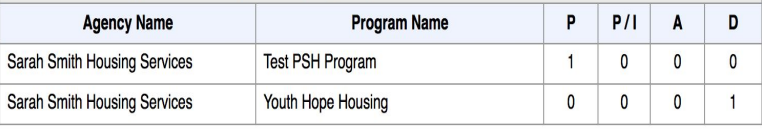

#### PH - Rapid Re-Housing

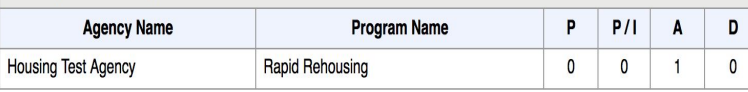

Thu Dec 27 06:35:56 AM 2018

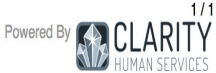

#### Bitfocus

### Program Roster

[GNRL-106] Program Roster (Program Based Report)

- ► Who's stayed in the program
- ▶ Lists program stay information for clients with the selected status in the selected program

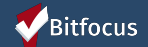

### Program Roster

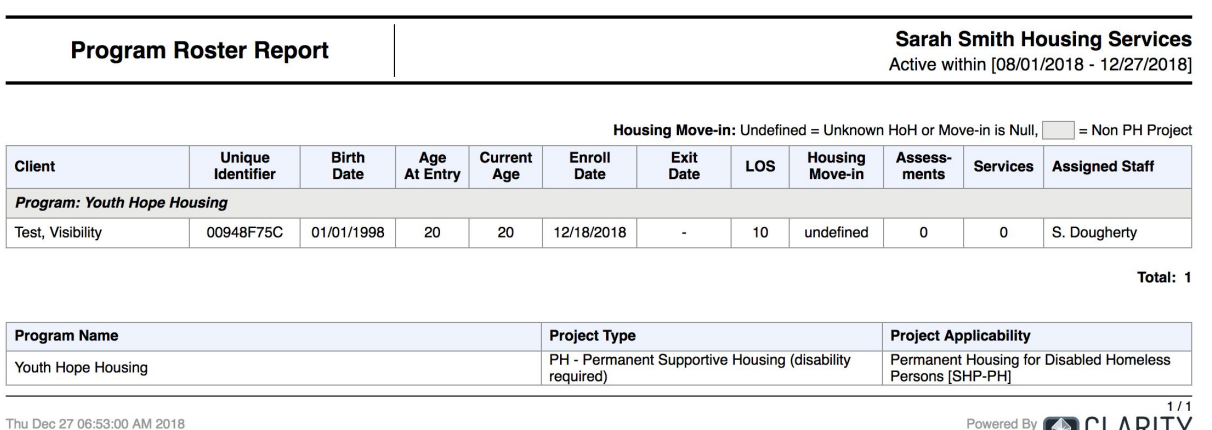

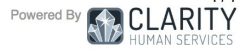

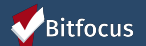

## Program Details

#### [GNRL-220] Program Details Report

- Who's enrolled in the project
- Returns all the fields and corresponding responses for selected screens.

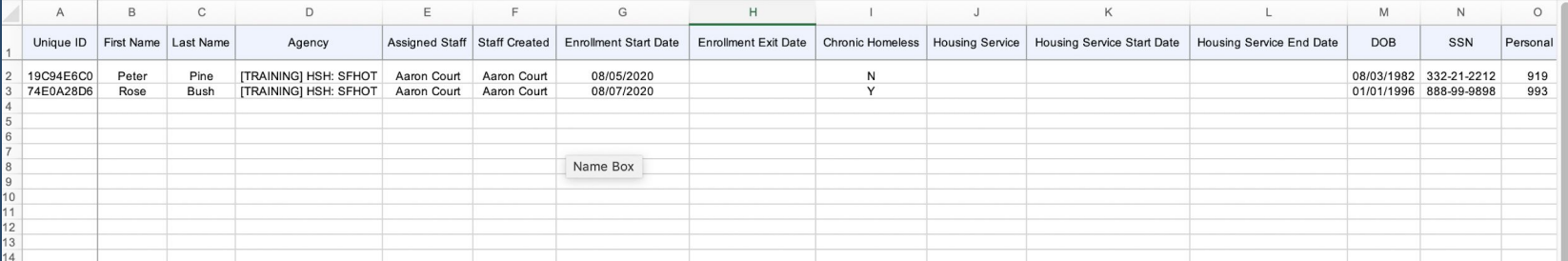

\* Please note this report is only available in .zip files.

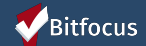

### Next Steps

\*Go live\* November 11th

- ▶ All elements of the coordinated entry workflow will be available
- ▶ Access roles may change depending on your role

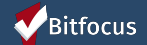

#### **Resources**

- ► Slides/training materials can be found here: <https://www.cafth.org/hmis-resources/>
- ► Additional questions/concerns regarding the training, please contact the HMIS Help Desk at [helpdesk@cafth.org](mailto:helpdesk@cafth.org)

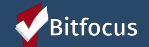

## Questions

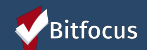